## Fiche 7 - Description détaillée de la procédure de calcul des effectifs dans Onde et DECIBEL

(IA DASEN - personnels de DSDEN en charge de la scolarité du 1er degré, IEN, directeurs d'école)

Les élèves comptabilisés dans les effectifs doivent remplir les conditions suivantes :

- être admis définitivement.  $\sim$   $-$
- être répartis dans une classe ordinaire ou une ULIS,
- posséder un INE attribué ou vérifié suite à l'admission définitive.

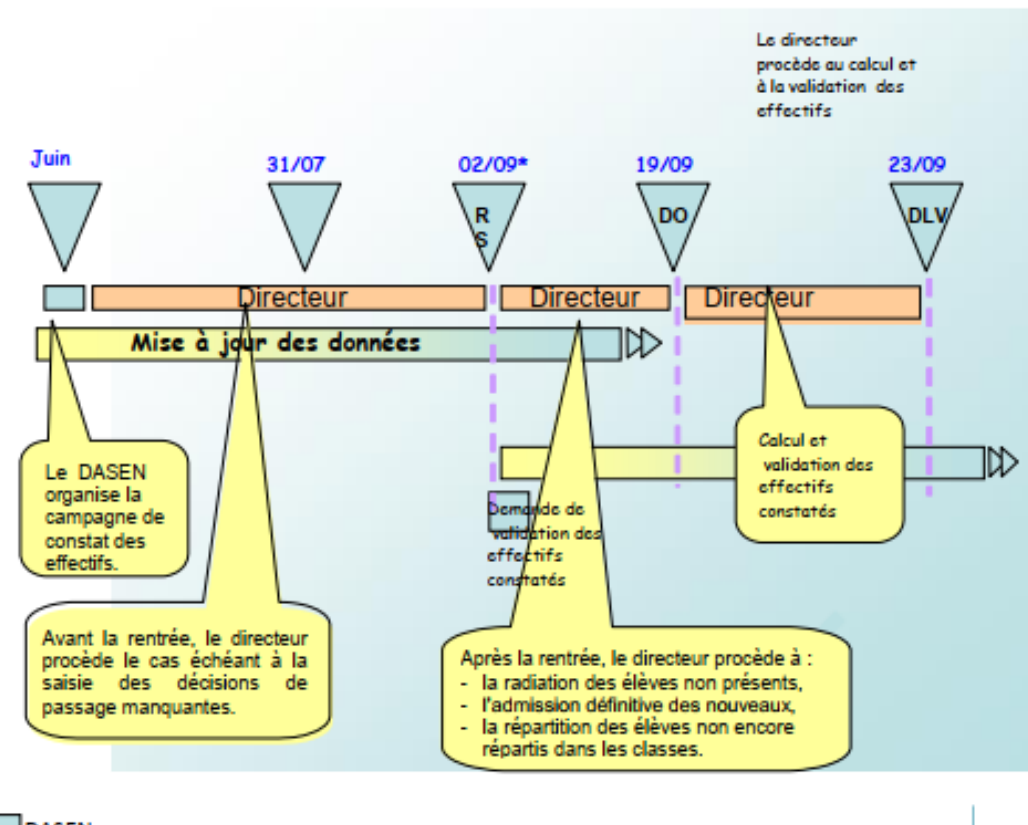

 $\Box$ DASEN (\*) RS dans Onde = 02/09/2019 pour toutes les académies.

# 2 – Le calcul des effectifs par les directeurs d'école (publique et privée)

→ Cheminement dans Onde – entrée « Directeur d'école »

 $\bullet$  1<sup>ère</sup> méthode

Sur la page d'accueil de l'application, en vision « Mon tableau de bord », les directeurs d'école disposent d'un « pas à pas » dans le bloc « Les constat des effectifs », fil d'Ariane pour le calcul et la validation des effectifs.

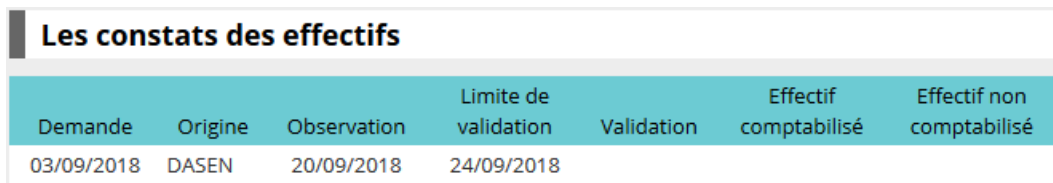

Le bloc « Les constat des effectifs » affiche **les échéances de la campagne**, dès sa création (02/09/2019) par la DSDEN, dans les colonnes « Observation » 19/09/2019) et « Limite de validation » (23/09/2019).

**A échéance de la date d'observation, le bouton « Calculer »** apparaît dans la colonne « Validation » pour rappeler au directeur d'école qu'il peut désormais lancer le calcul des effectifs constatés.

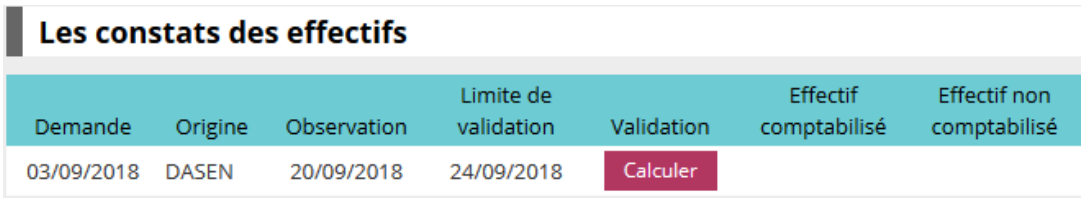

**Un clic sur** le bouton **« Calculer »** permet un **accès direct à l'écran du calcul des effectifs constatés,** déjà **pré-rempli avec les éléments de la campagne.**

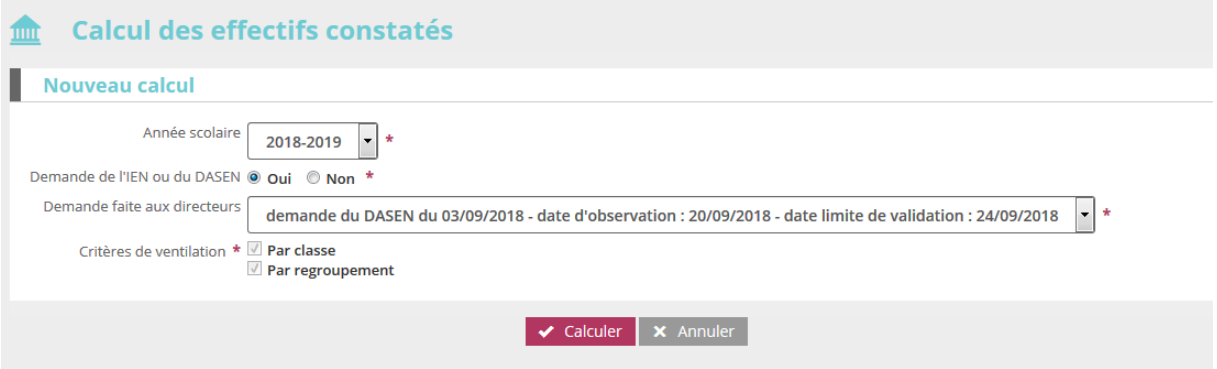

Sur cet écran, le directeur d'école n'a plus qu'à lancer le calcul.

**•** 2<sup>nde</sup> méthode

Le calcul des effectifs reste en effet accessible à partir des menus de l'application :

- o **Menu « Ecole »**
	- Calcul des effectifs
		- Cliquer sur le bouton « Nouveau calcul des effectifs constatés »

**Ici, le directeur d'école doit saisir les éléments de la campagne avant de lancer le calcul.**

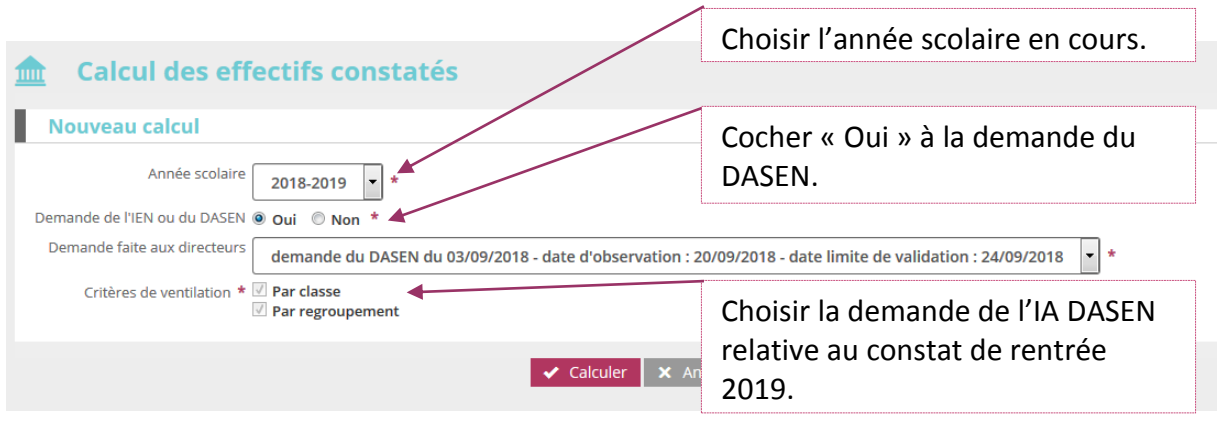

 **Quelle que soit la méthode utilisée pour lancer le calcul des effectifs, l'état des effectifs généré par l'application doit être enregistré pour être conservé.**

 $\Gamma$ 

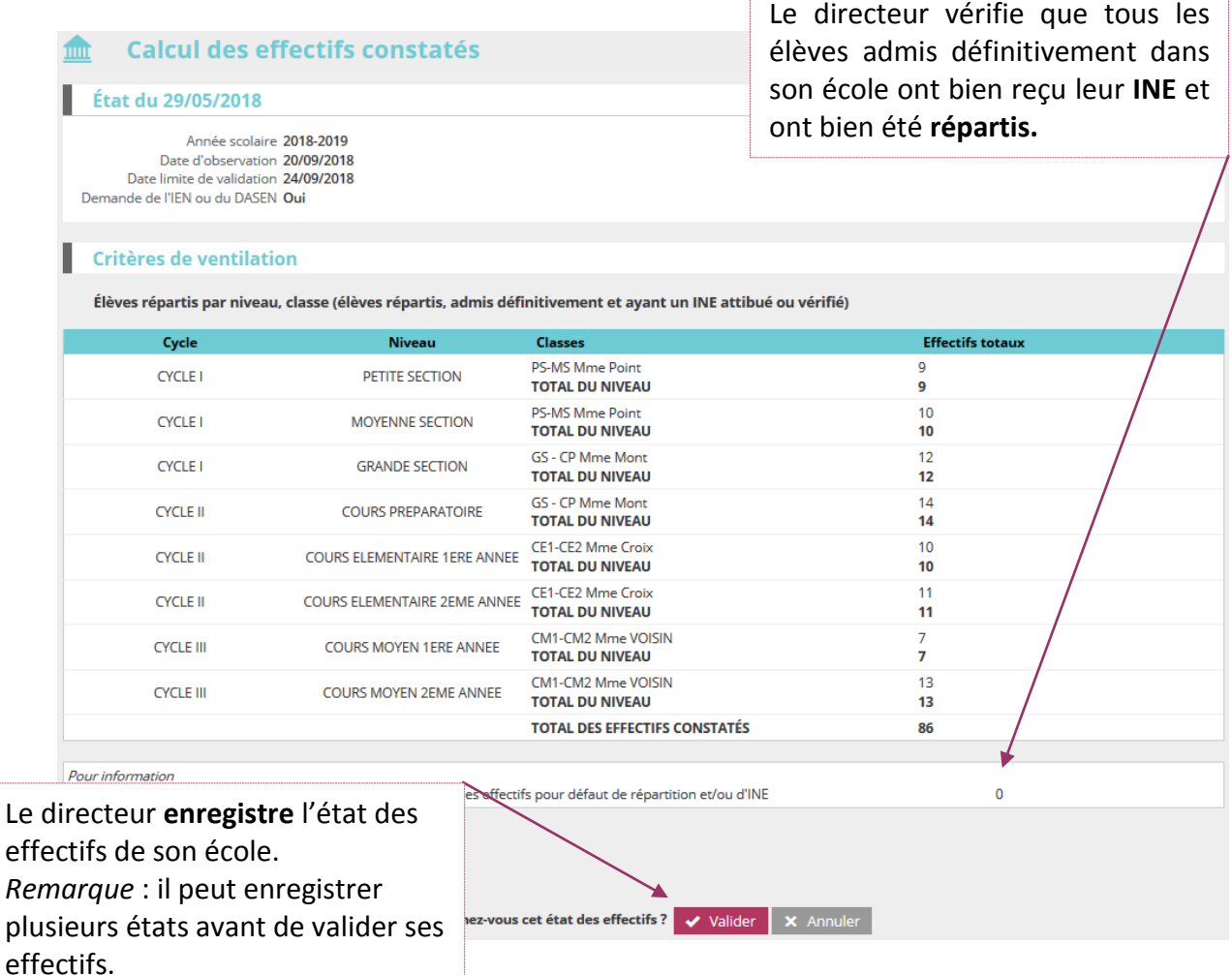

Pour les écoles privées, l'écran est identique à la copie ci-dessus, à l'exception de la colonne « Nature de contrat » positionnée entre les colonnes « Classes » et « Effectifs ».

Ĕ.

Ces deux opérations ont permis de mémoriser les calculs des effectifs constatés dans la base de données. Elles peuvent être répétées à souhait, dans le délai de la date limite de validation des effectifs, jusqu'à ce que l'état reflète les effectifs réels de l'école.

**Le directeur d'école doit ensuite procéder à la validation de l'état d'effectifs.** 

## **3 – Validation du calcul des effectifs par les directeurs d'école (publique et privée)**

#### **Cheminement dans Onde – entrée « Directeur d'école »**

**1ère méthode**

**Dès enregistrement du premier état** des effectifs relatif à la campagne**,** les **informations**  portées par le bloc « Les constat des effectifs » de la page d'accueil sont **mises à jour** :

- **accès direct vers l'état des effectifs le plus récent,** via le lien posé sur la date de la (colonne) « Demande » ;
- remplacement du bouton « Calculer » par le **bouton « Valider »** dans la colonne « Validation » pour **inviter le directeur d'école à valider l'état des effectifs le plus récent** ;
- affichage des « **Effectif comptabilisé »** et « **Effectif non comptabilisé »** (pour défaut d'INE) ; possibilité d'**accéder**, via un clic sur le chiffre, **à la liste détaillée des élèves dénombrés par l'indicateur.**

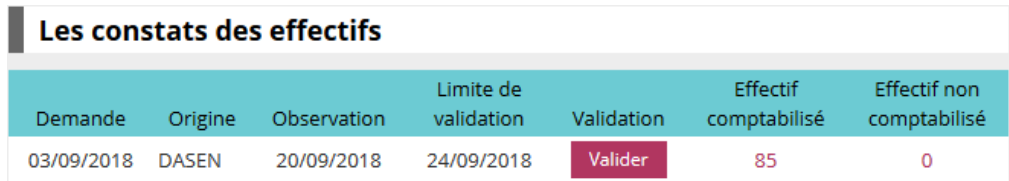

NB : si le directeur d'école a effectué plusieurs calculs d'effectifs, **les autres états enregistrés restent accessibles, via le menu** École > Calcul des effectifs.

### **2 nde méthode**

La validation du calcul des effectifs reste en effet accessible à partir des menus de l'application :

#### o **Menu « École »**

- Calcul des effectifs

Sur l'écran « **Liste des états d'effectifs »**, le directeur visualise dans la rubrique « Etats d'effectifs constatés demandés par l'IEN ou le DASEN » **l'état du XX/XX/XXXX à la date d'observation du 19/09/2019 triés du plus récent au plus ancien**. Leur statut est « non validé ».

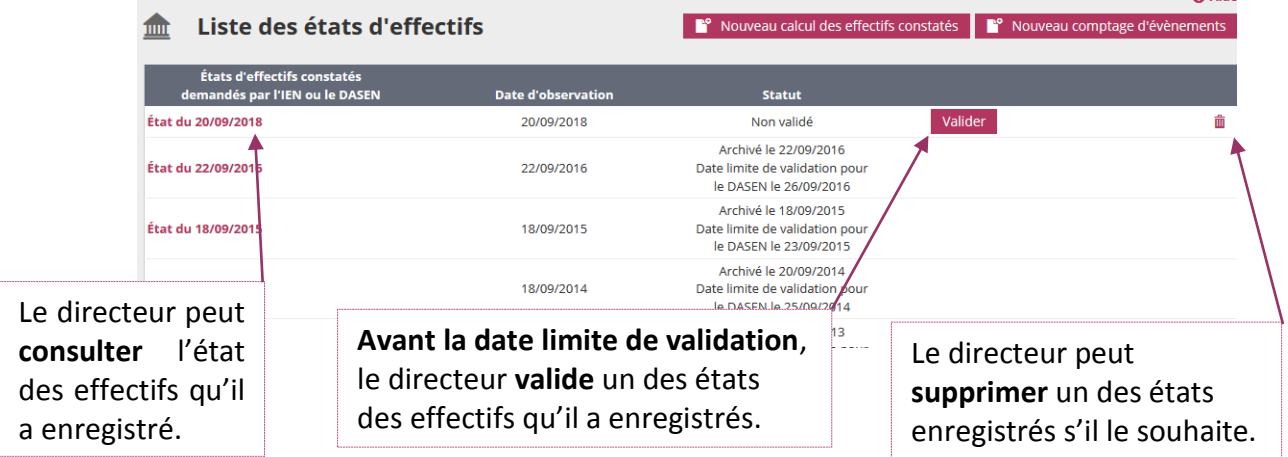

 **Quelle que soit la méthode retenue, la validation est à confirmer pour être prise en compte.**

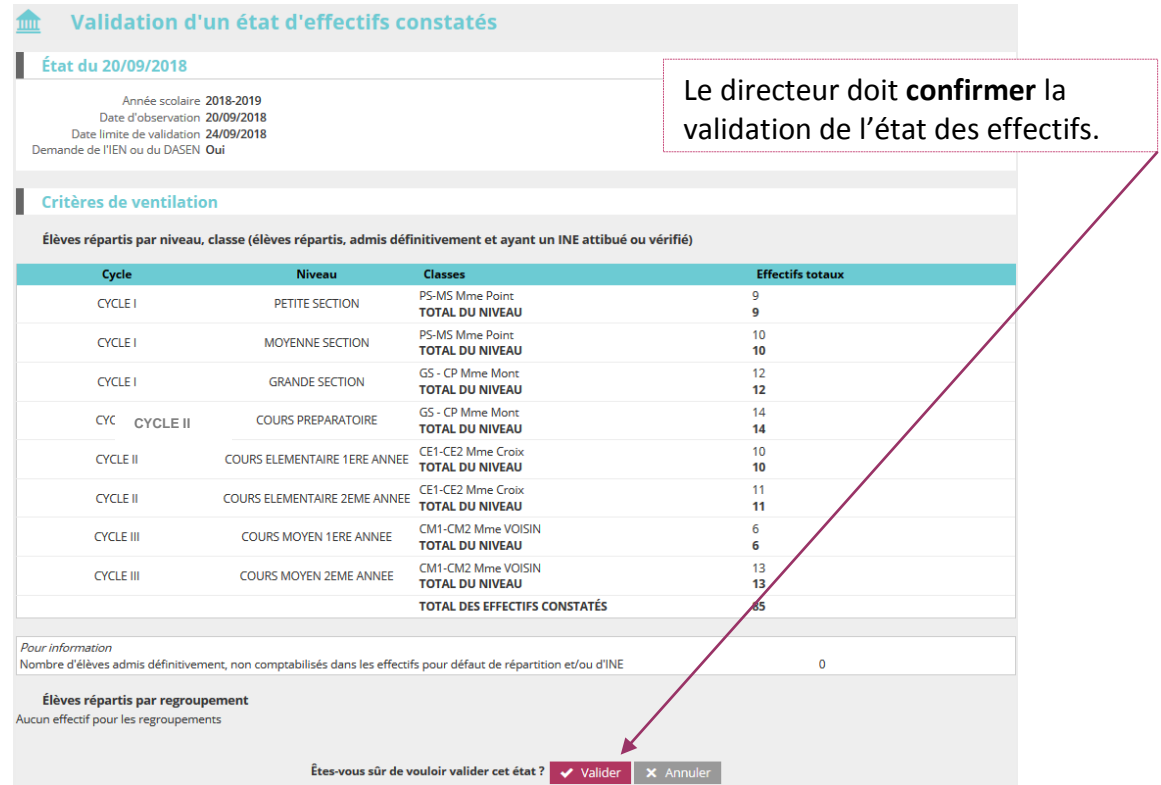

Pour les écoles privées, l'écran est identique à la copie ci-dessus, à l'exception de la colonne « Nature de contrat » positionnée entre les colonnes « Classes » et « Effectifs ».

**La colonne « Statut » de la « Liste des états d'effectifs constatés » indique si la validation est bien prise en compte ou non** (statut = « Validé » suivi de la date de validation)**.**

De même, la colonne **« Validation » du bloc « Les constats des effectifs »** de la **page d'accueil présente la date de validation.**

Le directeur d'école a **jusqu'au 23/09/2019 minuit (date limite de validation dans Onde)**  pour valider l'état correspondant à l'effectif de l'école, en cliquant sur le bouton « Valider ».